# **ProxWay Reader Manager**

#### $\Box$

## **Содержание**

- [1](#.D0.A1.D0.BA.D0.B0.D1.87.D0.B8.D0.B2.D0.B0.D0.BD.D0.B8.D0.B5_.D0.B8_.D1.83.D1.81.D1.82.D0.B0.D0.BD.D0.BE.D0.B2.D0.BA.D0.B0) [Скачивание и установка](#.D0.A1.D0.BA.D0.B0.D1.87.D0.B8.D0.B2.D0.B0.D0.BD.D0.B8.D0.B5_.D0.B8_.D1.83.D1.81.D1.82.D0.B0.D0.BD.D0.BE.D0.B2.D0.BA.D0.B0)
- [2](#.D0.9F.D0.B5.D1.80.D0.B2.D1.8B.D0.B9_.D0.B7.D0.B0.D0.BF.D1.83.D1.81.D0.BA) [Первый запуск](#.D0.9F.D0.B5.D1.80.D0.B2.D1.8B.D0.B9_.D0.B7.D0.B0.D0.BF.D1.83.D1.81.D0.BA)
- [3](#.D0.9E.D0.BF.D0.B8.D1.81.D0.B0.D0.BD.D0.B8.D0.B5_.D0.B8.D0.BD.D1.82.D0.B5.D1.80.D1.84.D0.B5.D0.B9.D1.81.D0.B0_.D0.BF.D1.80.D0.B8.D0.BB.D0.BE.D0.B6.D0.B5.D0.BD.D0.B8.D1.8F) [Описание интерфейса приложения](#.D0.9E.D0.BF.D0.B8.D1.81.D0.B0.D0.BD.D0.B8.D0.B5_.D0.B8.D0.BD.D1.82.D0.B5.D1.80.D1.84.D0.B5.D0.B9.D1.81.D0.B0_.D0.BF.D1.80.D0.B8.D0.BB.D0.BE.D0.B6.D0.B5.D0.BD.D0.B8.D1.8F)
	- [3.1](#.D0.9E.D0.B1.D1.89.D0.B8.D0.B5_.D1.8D.D0.BB.D0.B5.D0.BC.D0.B5.D0.BD.D1.82.D1.8B_.D0.B8.D0.BD.D1.82.D0.B5.D1.80.D1.84.D0.B5.D0.B9.D1.81.D0.B0) [Общие элементы интерфейса](#.D0.9E.D0.B1.D1.89.D0.B8.D0.B5_.D1.8D.D0.BB.D0.B5.D0.BC.D0.B5.D0.BD.D1.82.D1.8B_.D0.B8.D0.BD.D1.82.D0.B5.D1.80.D1.84.D0.B5.D0.B9.D1.81.D0.B0)
	- [3.2](#.D0.92.D0.BA.D0.BB.D0.B0.D0.B4.D0.BA.D0.B0_.C2.AB.D0.A3.D1.81.D1.82.D1.80.D0.BE.D0.B9.D1.81.D1.82.D0.B2.D0.B0.C2.BB) [Вкладка «Устройства»](#.D0.92.D0.BA.D0.BB.D0.B0.D0.B4.D0.BA.D0.B0_.C2.AB.D0.A3.D1.81.D1.82.D1.80.D0.BE.D0.B9.D1.81.D1.82.D0.B2.D0.B0.C2.BB)
	- [3.3](#.D0.92.D0.BA.D0.BB.D0.B0.D0.B4.D0.BA.D0.B0_.C2.AB.D0.A8.D0.B0.D0.B1.D0.BB.D0.BE.D0.BD.D1.8B.C2.BB) [Вкладка «Шаблоны»](#.D0.92.D0.BA.D0.BB.D0.B0.D0.B4.D0.BA.D0.B0_.C2.AB.D0.A8.D0.B0.D0.B1.D0.BB.D0.BE.D0.BD.D1.8B.C2.BB)
	- [3.4](#.D0.92.D0.BA.D0.BB.D0.B0.D0.B4.D0.BA.D0.B0_.D1.81_.D0.BD.D0.B0.D1.81.D1.82.D1.80.D0.BE.D0.B9.D0.BA.D0.B0.D0.BC.D0.B8_.D1.81.D1.87.D0.B8.D1.82.D1.8B.D0.B2.D0.B0.D1.82.D0.B5.D0.BB.D1.8F) [Вкладка с настройками считывателя](#.D0.92.D0.BA.D0.BB.D0.B0.D0.B4.D0.BA.D0.B0_.D1.81_.D0.BD.D0.B0.D1.81.D1.82.D1.80.D0.BE.D0.B9.D0.BA.D0.B0.D0.BC.D0.B8_.D1.81.D1.87.D0.B8.D1.82.D1.8B.D0.B2.D0.B0.D1.82.D0.B5.D0.BB.D1.8F)
- [4](#.D0.9E.D0.BF.D1.80.D0.B5.D0.B4.D0.B5.D0.BB.D0.B5.D0.BD.D0.B8.D0.B5_.D1.81.D1.87.D0.B8.D1.82.D1.8B.D0.B2.D0.B0.D1.82.D0.B5.D0.BB.D0.B5.D0.B9_.D0.BF.D0.BE.D0.B1.D0.BB.D0.B8.D0.B7.D0.BE.D1.81.D1.82.D0.B8) [Определение считывателей поблизости](#.D0.9E.D0.BF.D1.80.D0.B5.D0.B4.D0.B5.D0.BB.D0.B5.D0.BD.D0.B8.D0.B5_.D1.81.D1.87.D0.B8.D1.82.D1.8B.D0.B2.D0.B0.D1.82.D0.B5.D0.BB.D0.B5.D0.B9_.D0.BF.D0.BE.D0.B1.D0.BB.D0.B8.D0.B7.D0.BE.D1.81.D1.82.D0.B8)
- [5](#.D0.9F.D0.BE.D0.B4.D0.BA.D0.BB.D1.8E.D1.87.D0.B5.D0.BD.D0.B8.D0.B5_.D0.BA_.D1.81.D1.87.D0.B8.D1.82.D1.8B.D0.B2.D0.B0.D1.82.D0.B5.D0.BB.D1.8E) [Подключение к считывателю](#.D0.9F.D0.BE.D0.B4.D0.BA.D0.BB.D1.8E.D1.87.D0.B5.D0.BD.D0.B8.D0.B5_.D0.BA_.D1.81.D1.87.D0.B8.D1.82.D1.8B.D0.B2.D0.B0.D1.82.D0.B5.D0.BB.D1.8E)
- [6](#.D0.A3.D1.81.D1.82.D0.B0.D0.BD.D0.BE.D0.B2.D0.BA.D0.B0_.D0.BA.D0.BE.D0.B4.D0.B0_.D0.B8.D0.BD.D0.B6.D0.B5.D0.BD.D0.B5.D1.80.D0.B0) [Установка кода инженера](#.D0.A3.D1.81.D1.82.D0.B0.D0.BD.D0.BE.D0.B2.D0.BA.D0.B0_.D0.BA.D0.BE.D0.B4.D0.B0_.D0.B8.D0.BD.D0.B6.D0.B5.D0.BD.D0.B5.D1.80.D0.B0)
- [7](#.D0.9D.D0.B0.D1.81.D1.82.D1.80.D0.BE.D0.B9.D0.BA.D0.B0_.D1.8F.D1.87.D0.B5.D0.B5.D0.BA_.D0.BF.D1.80.D0.BE.D0.B3.D1.80.D0.B0.D0.BC.D0.BC.D0.B8.D1.80.D0.BE.D0.B2.D0.B0.D0.BD.D0.B8.D1.8F) [Настройка ячеек программирования](#.D0.9D.D0.B0.D1.81.D1.82.D1.80.D0.BE.D0.B9.D0.BA.D0.B0_.D1.8F.D1.87.D0.B5.D0.B5.D0.BA_.D0.BF.D1.80.D0.BE.D0.B3.D1.80.D0.B0.D0.BC.D0.BC.D0.B8.D1.80.D0.BE.D0.B2.D0.B0.D0.BD.D0.B8.D1.8F)
	- [7.1](#.D0.9D.D0.B0.D1.81.D1.82.D1.80.D0.BE.D0.B9.D0.BA.D0.B0_Em-Marine.2C_INDALA.2C_HID_PROX_.D0.B8_ICODE) [Настройка Em-Marine, INDALA, HID PROX и ICODE](#.D0.9D.D0.B0.D1.81.D1.82.D1.80.D0.BE.D0.B9.D0.BA.D0.B0_Em-Marine.2C_INDALA.2C_HID_PROX_.D0.B8_ICODE)
	- [7.2](#.D0.9D.D0.B0.D1.81.D1.82.D1.80.D0.BE.D0.B9.D0.BA.D0.B0_MobileID:) [Настройка MobileID:](#.D0.9D.D0.B0.D1.81.D1.82.D1.80.D0.BE.D0.B9.D0.BA.D0.B0_MobileID:)
	- © [7.3](#.D0.9D.D0.B0.D1.81.D1.82.D1.80.D0.BE.D0.B9.D0.BA.D0.B0_MIFARE_CLASSIC_.D0.B8_MIFARE_PLUS:) [Настройка MIFARE CLASSIC и MIFARE PLUS:](#.D0.9D.D0.B0.D1.81.D1.82.D1.80.D0.BE.D0.B9.D0.BA.D0.B0_MIFARE_CLASSIC_.D0.B8_MIFARE_PLUS:)
	- © [7.4](#.D0.9D.D0.B0.D1.81.D1.82.D1.80.D0.BE.D0.B9.D0.BA.D0.B0_MIFARE_DESFire:) [Настройка MIFARE DESFire:](#.D0.9D.D0.B0.D1.81.D1.82.D1.80.D0.BE.D0.B9.D0.BA.D0.B0_MIFARE_DESFire:)
- [8](#.D0.A8.D0.B0.D0.B1.D0.BB.D0.BE.D0.BD.D1.8B) [Шаблоны](#.D0.A8.D0.B0.D0.B1.D0.BB.D0.BE.D0.BD.D1.8B)
	- [8.1](#.D0.A1.D0.BE.D0.B7.D0.B4.D0.B0.D0.BD.D0.B8.D0.B5_.D1.88.D0.B0.D0.B1.D0.BB.D0.BE.D0.BD.D0.B0_.C2.AB.D1.81_.D0.BD.D1.83.D0.BB.D1.8F.C2.BB) [Создание шаблона «с нуля»](#.D0.A1.D0.BE.D0.B7.D0.B4.D0.B0.D0.BD.D0.B8.D0.B5_.D1.88.D0.B0.D0.B1.D0.BB.D0.BE.D0.BD.D0.B0_.C2.AB.D1.81_.D0.BD.D1.83.D0.BB.D1.8F.C2.BB)
	- [8.2](#.D0.A1.D0.BE.D0.B7.D0.B4.D0.B0.D0.BD.D0.B8.D0.B5_.D1.88.D0.B0.D0.B1.D0.BB.D0.BE.D0.BD.D0.B0_.D0.B8.D0.B7_.D0.BD.D0.B0.D1.81.D1.82.D1.80.D0.BE.D0.B5.D0.BA_.D1.81.D1.87.D0.B8.D1.82.D1.8B.D0.B2.D0.B0.D1.82.D0.B5.D0.BB.D1.8F.) [Создание шаблона из настроек считывателя.](#.D0.A1.D0.BE.D0.B7.D0.B4.D0.B0.D0.BD.D0.B8.D0.B5_.D1.88.D0.B0.D0.B1.D0.BB.D0.BE.D0.BD.D0.B0_.D0.B8.D0.B7_.D0.BD.D0.B0.D1.81.D1.82.D1.80.D0.BE.D0.B5.D0.BA_.D1.81.D1.87.D0.B8.D1.82.D1.8B.D0.B2.D0.B0.D1.82.D0.B5.D0.BB.D1.8F.)
	- [8.3](#.D0.97.D0.B0.D0.BF.D0.B8.D1.81.D1.8C_.D1.88.D0.B0.D0.B1.D0.BB.D0.BE.D0.BD.D0.B0_.D0.BD.D0.B0_.D1.81.D1.87.D0.B8.D1.82.D1.8B.D0.B2.D0.B0.D1.82.D0.B5.D0.BB.D1.8C) [Запись шаблона на считыватель](#.D0.97.D0.B0.D0.BF.D0.B8.D1.81.D1.8C_.D1.88.D0.B0.D0.B1.D0.BB.D0.BE.D0.BD.D0.B0_.D0.BD.D0.B0_.D1.81.D1.87.D0.B8.D1.82.D1.8B.D0.B2.D0.B0.D1.82.D0.B5.D0.BB.D1.8C)
	- [8.4](#.D0.9F.D0.BE.D0.B4.D0.B5.D0.BB.D0.B8.D1.82.D1.8C.D1.81.D1.8F_.D1.88.D0.B0.D0.B1.D0.BB.D0.BE.D0.BD.D0.BE.D0.BC) [Поделиться шаблоном](#.D0.9F.D0.BE.D0.B4.D0.B5.D0.BB.D0.B8.D1.82.D1.8C.D1.81.D1.8F_.D1.88.D0.B0.D0.B1.D0.BB.D0.BE.D0.BD.D0.BE.D0.BC)
	- [8.5](#.D0.A3.D0.B4.D0.B0.D0.BB.D0.B5.D0.BD.D0.B8.D0.B5_.D1.88.D0.B0.D0.B1.D0.BB.D0.BE.D0.BD.D0.B0) [Удаление шаблона](#.D0.A3.D0.B4.D0.B0.D0.BB.D0.B5.D0.BD.D0.B8.D0.B5_.D1.88.D0.B0.D0.B1.D0.BB.D0.BE.D0.BD.D0.B0)

# **Скачивание и установка**

**«ProxWay Reader Manager»** - Конфигуратор оборудования от производителя систем контроля доступа ProxWay. Приложение устанавливается на смартфоны под управлением Android версии 6.0 и выше

Вы можете легко и быстро настроить конфигурацию оборудования для использования и подключения к контроллерам СКУД.

При работе со считывателями PW-Mini Multi BLE V2 реализует следующий функционал:

- Настройка ячеек программирования. Установка типовых идентификаторов, которые будет воспринимать прибор - настройка шифрования для Mifare и т.п.
- Настройка выходного считывателя интерфейса для каждой ячейки программирования ProxWay;
- Создание, сохранение, восстановление и перенос (шаблонов) настройки считывателя;

Приложение можно скачать в магазине приложений [Google Play](https://play.google.com/store/apps/details?id=org.elics.proxway.acmc) или на сайте производителя [ProxWay-BLE.ru](https://proxway-ble.ru/support/programs/pw-mobile-config-v2-app)

# **Первый запуск**

При первом запуске приложение запросит следующие разрешения:

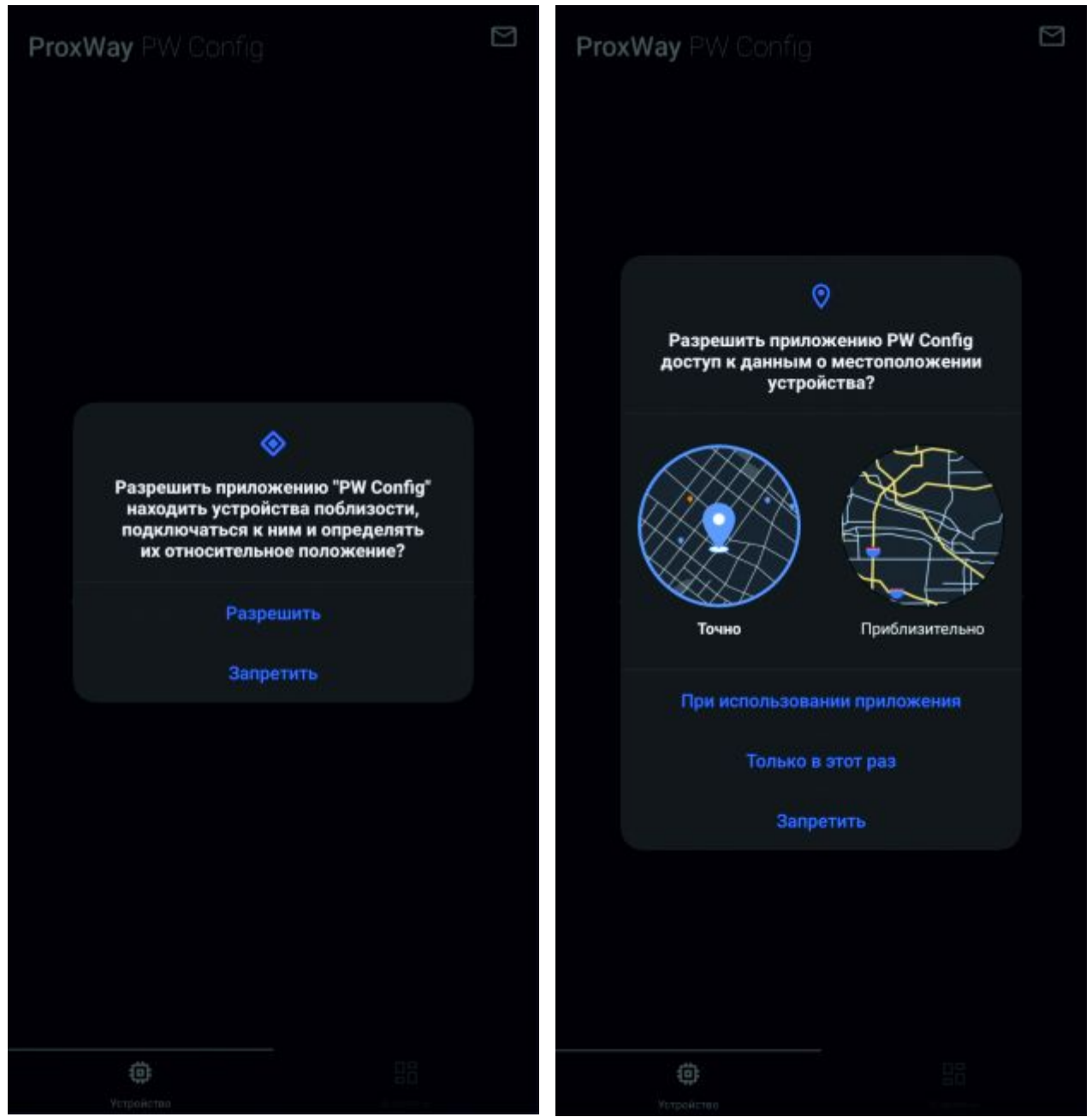

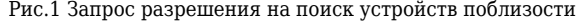

Рис.1 Запрос разрешения на поиск устройств поблизости Рис.2 Запрос на разрешение доступа к геопозиционированию

 Необходимо их предоставить, ответив «разрешить» и «при использовании приложения» на первом и втором запросе соответственно, в противном случае приложение может не работать либо работать не корректно.

### **Описание интерфейса приложения**

### **Общие элементы интерфейса**

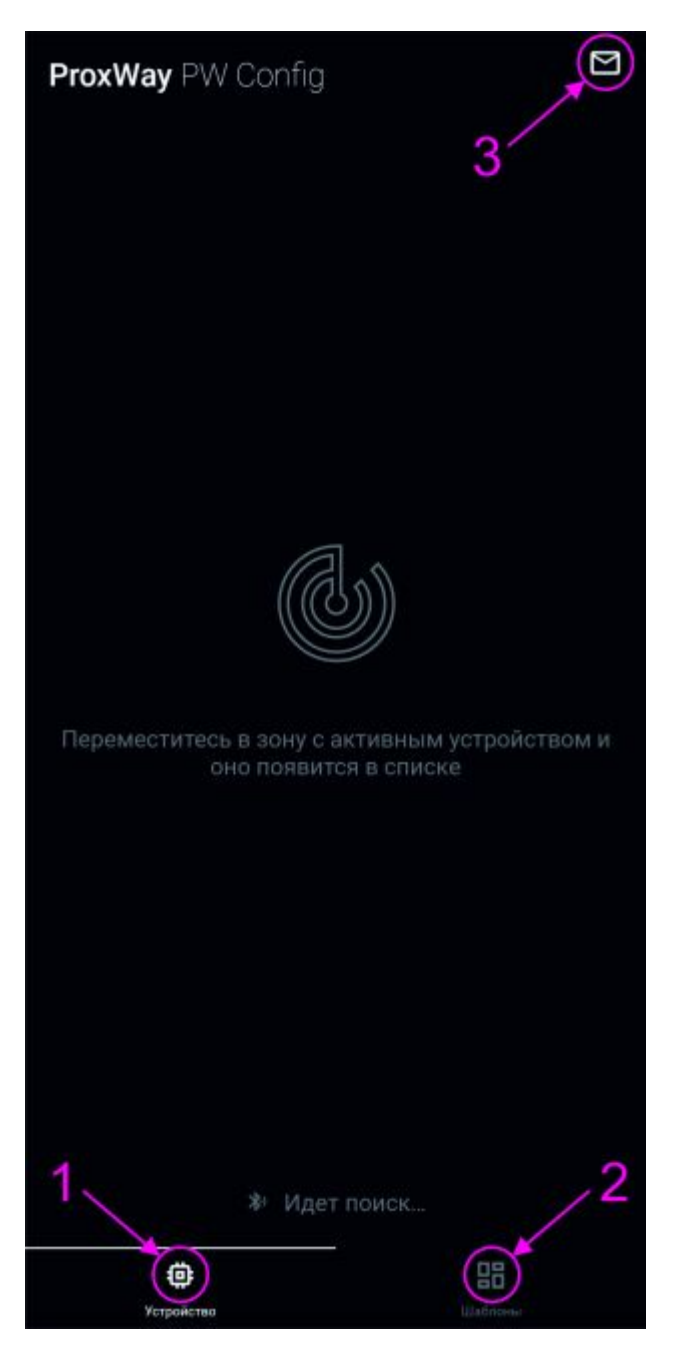

Рис.3 Стартовый интерфейс приложения

- 1 вкладка со списком обнаруженных устройств
- 2 вкладка с шаблонами конфигураций считывателей
- 3 иконка «написать письмо в техническую поддержку»

### **Вкладка «Устройства»**

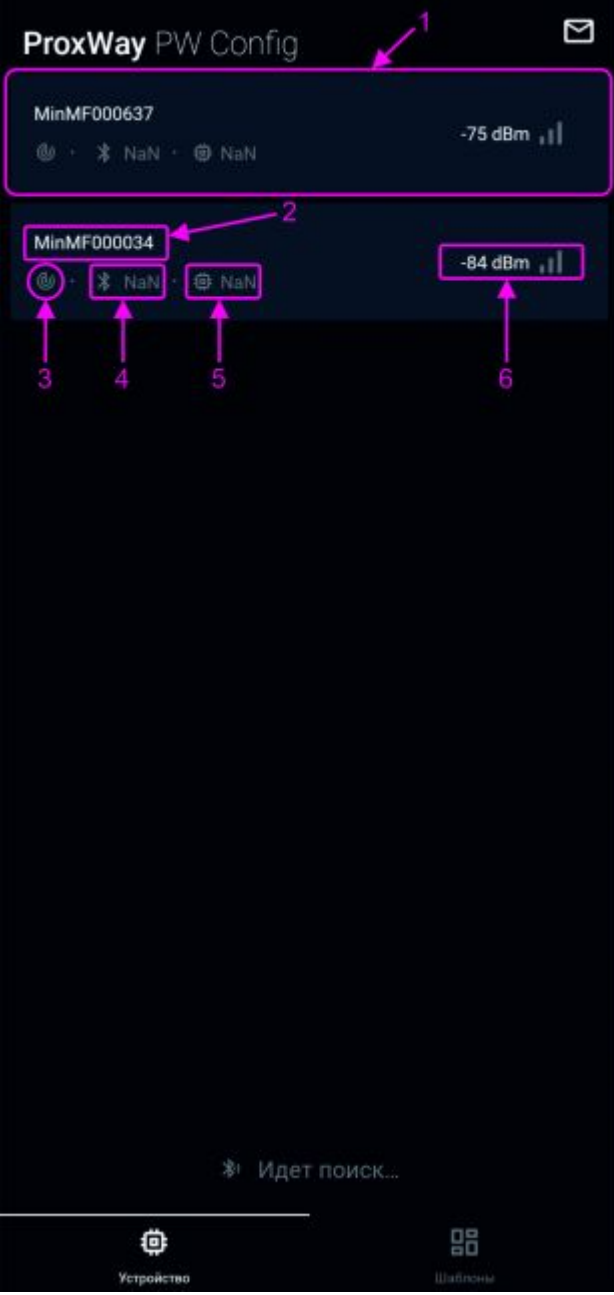

Рис.4 Список считывателей в радиусе обнаружения

- 1 поле с информацией о считывателе
- 2 сервисная информация о считывателе
- 3 информация о необходимости ввода кода инженера при подключении к считывателю
- 4 версия прошивки модуля Bluetooth
- 5 версия прошивки считывателя
- 6 уровень сигнала

#### **Вкладка «Шаблоны»**

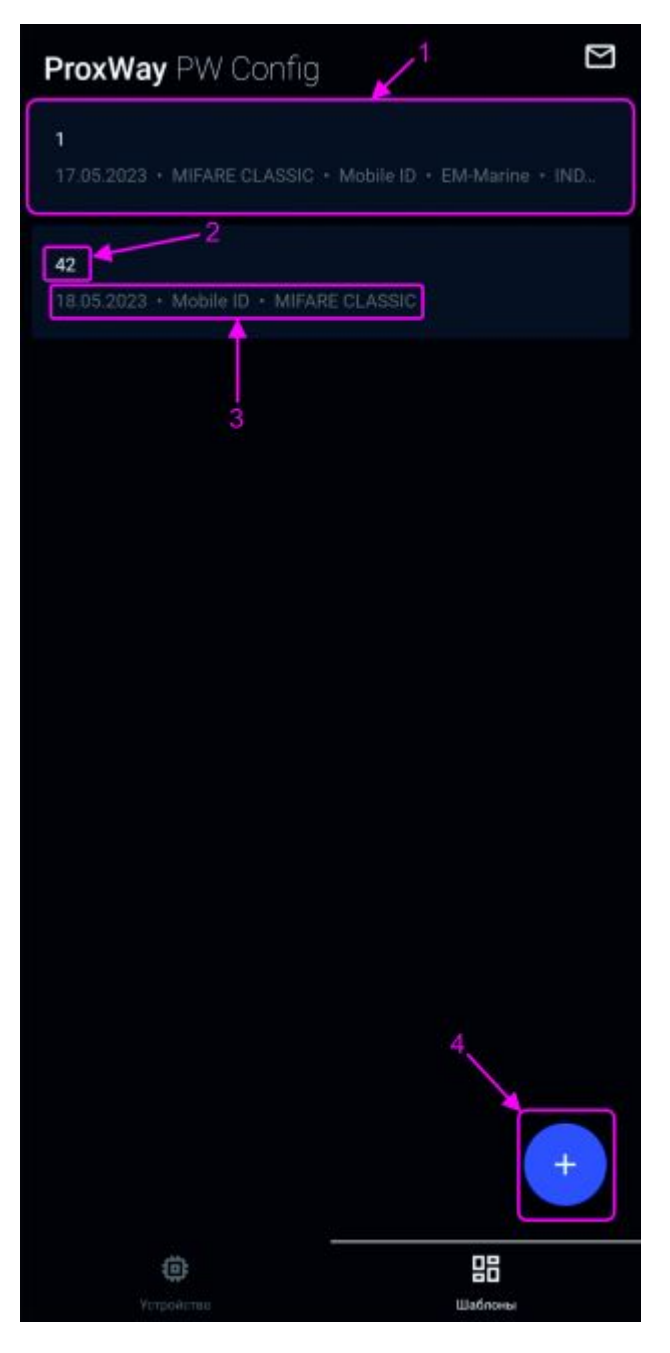

Рис.5 Список шаблонов, сохраненных в приложении

- 1 поле с информацией о шаблоне.
- 2 название шаблона
- 3 дата создания, настроенные ячейки шаблона
- 4 создать новый шаблон

### **Вкладка с настройками считывателя**

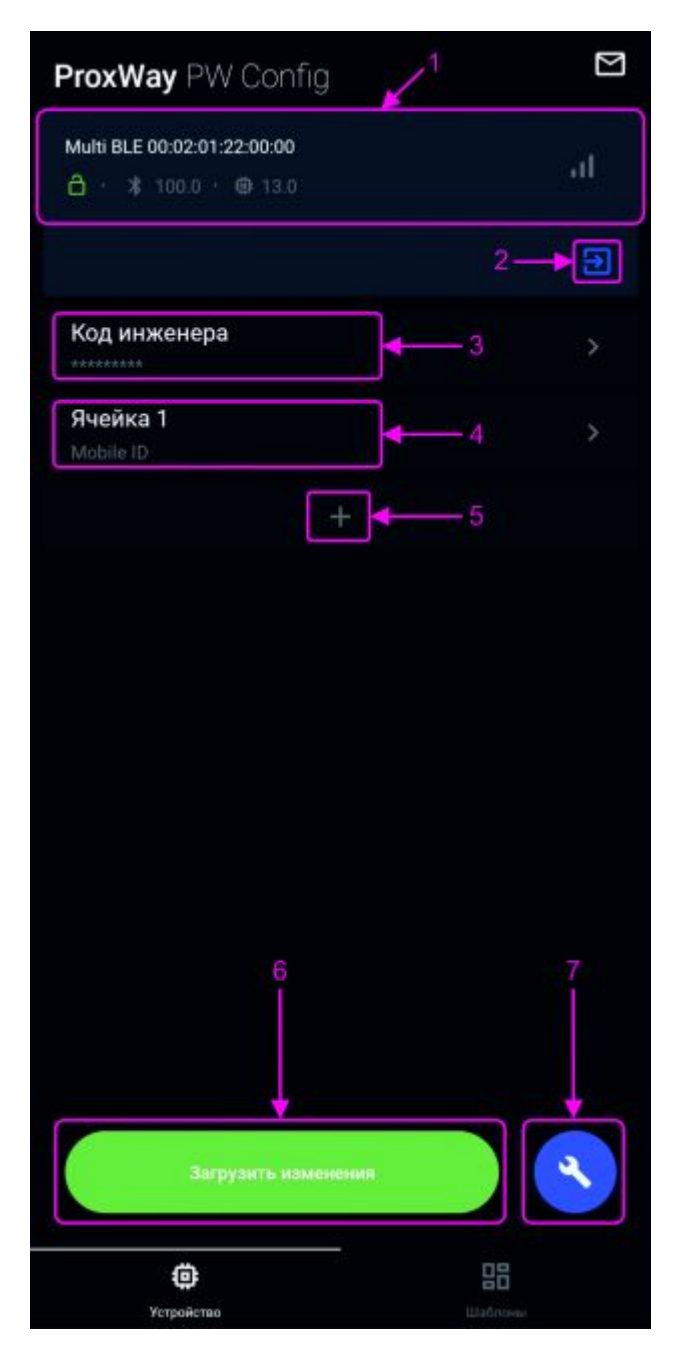

Рис.6 Интерфейс конфигурации считывателя

1 - поле с информацией о считывателе, модель считывателя, серийный номер устройства, информация о необходимости ввода кода инженера при подключении к считывателю, версия прошивки модуля Bluetooth, версия прошивки считывателя

2- кнопка отключения от считывателя

- 3 поле для изменения кода инженера
- 4 поле с информацией о настройках в ячейке
- 5 поле создания новой ячейки программирования
- 6 кнопка записи изменения настроек считывателя

7 - кнопка вызова меню сброса настроек считывателя до заводских или сохранения настроек в шаблоны

# **Определение считывателей поблизости**

При запуске приложение начинает сканировать эфир на наличие в зоне видимости считывателей.

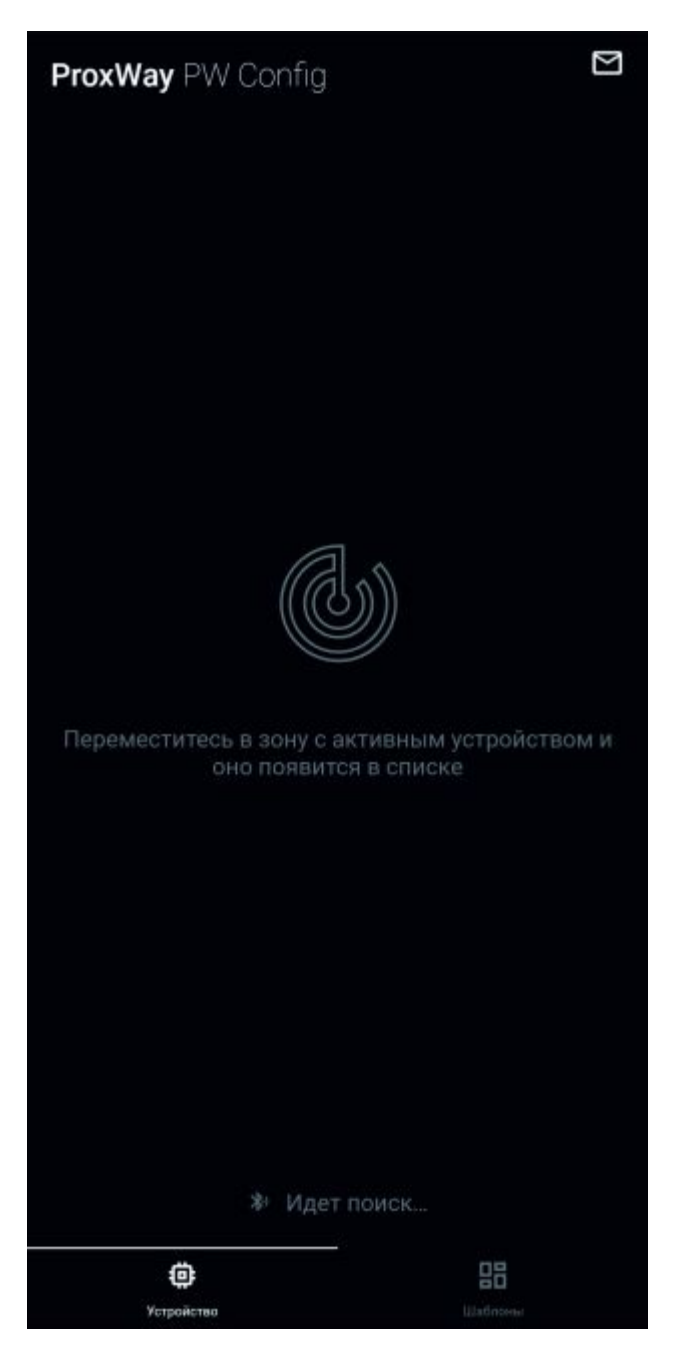

Рис.7 Поиск считывателей

Когда поблизости находится несколько считывателей, в списке отображается сверху тот считыватель, который находится ближе к смартфону

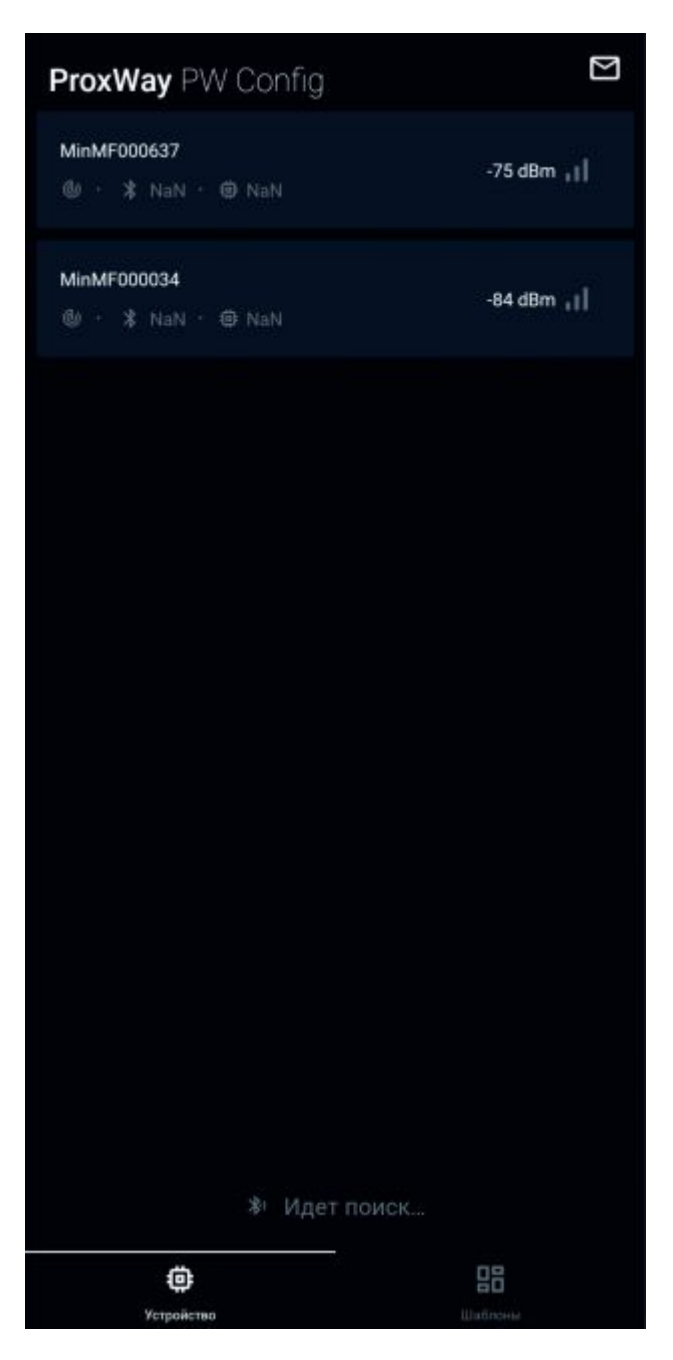

Рис.8 Верхний в списке считыватель ближе

### **Подключение к считывателю**

Для подключения к выбранному считывателю необходимо коснуться его поля на экране и дождаться запроса кода инженера.

ВНИМАНИЕ! Код инженера не будет запрошен, если считыватель будет запущен в сервисном режиме *(контакт D1 замкнут с GND)*.

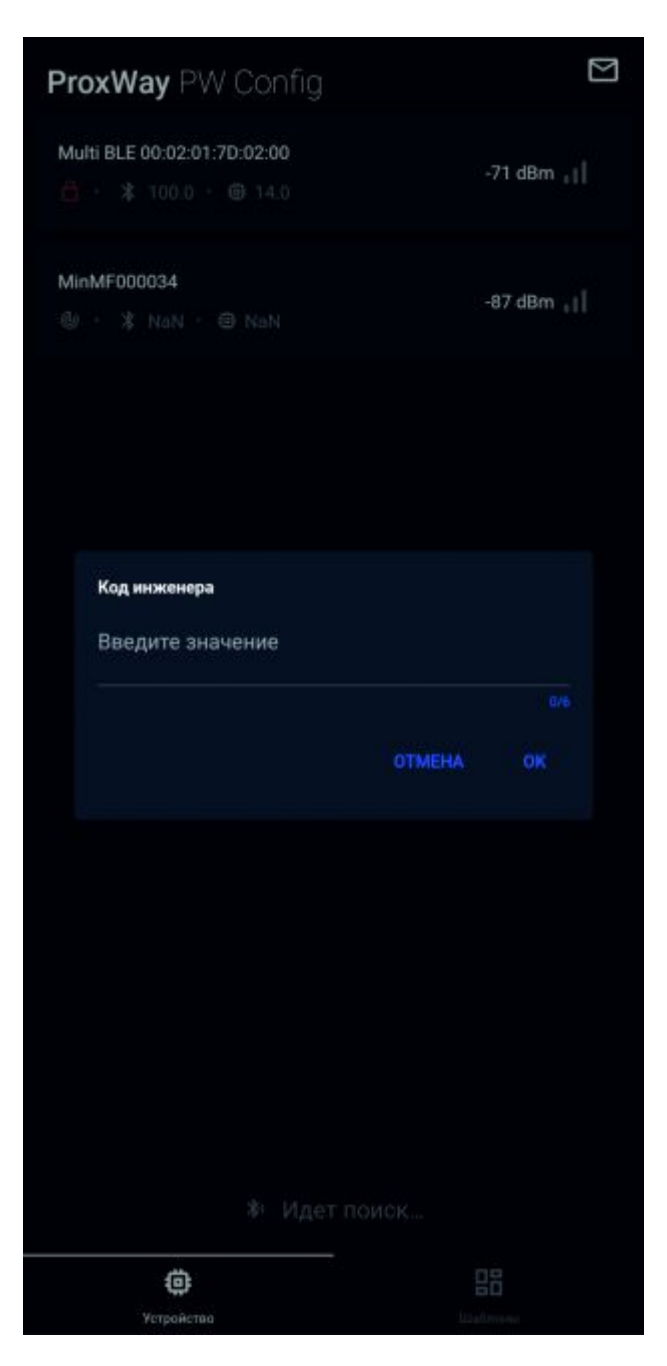

Рис.9 Интерфейс запроса кода инженера

### **Установка кода инженера**

Подключившись к считывателю, нажимаем на поле «код инженера» и в появившемся окне задаем новый код инженера. Для применения изменения кода инженера необходимо нажать «ОК»

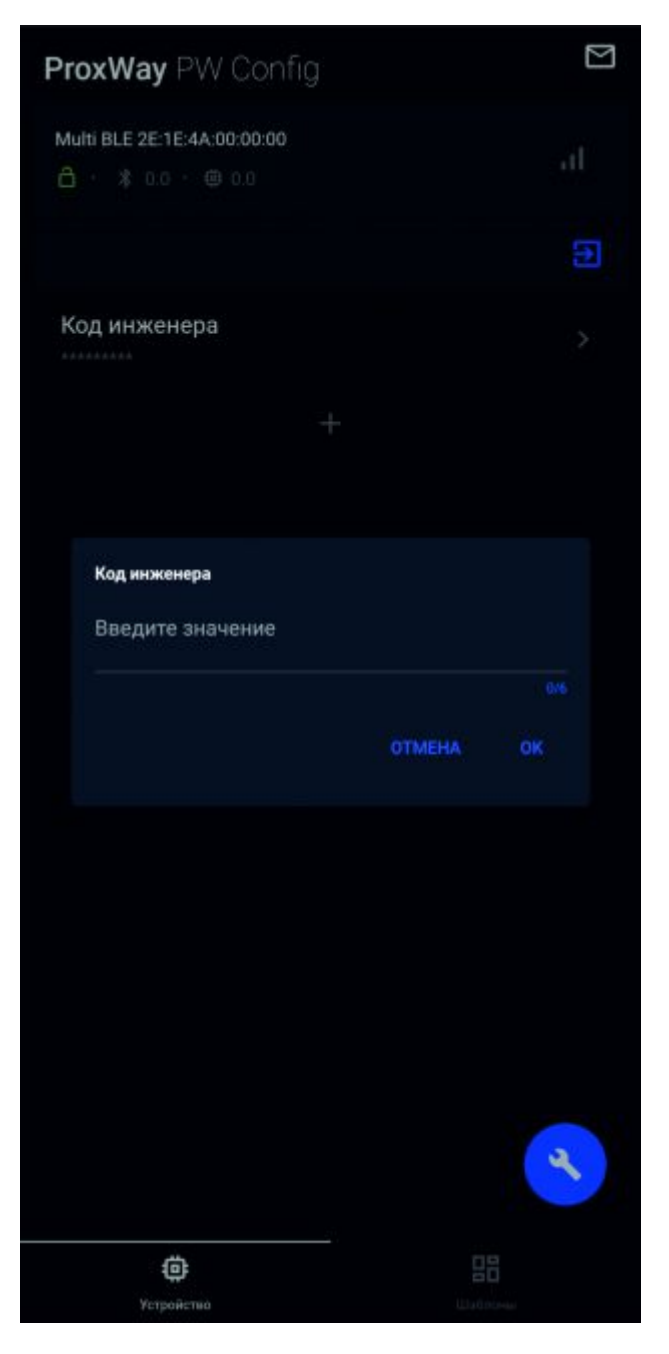

Рис.11 Интерфейс смены кода инженера

Код должен состоять из 6 символов от «0» до «9»

ВНИМАНИЕ! При первом подключении к считывателю рекомендуется сменить код инженера.

# **Настройка ячеек программирования**

Ячейка программирования – это блок настроек считывателя, в котором хранится информация о типе считываемого идентификатора и сопутствующих настройках. В считывателе может быть настроено до 8-ми ячеек программирования.

По умолчанию в считывателе не настроено ни одной ячейки программирования, и считыватель принимает все поддерживаемые типы идентификаторов и связывается с контроллером по интерфейсу Wiegand26.

Когда на считывателе будут настроены ячейки программирования, считыватель будет принимать только те типы идентификаторов, которые настроены в данных ячейках.

ВНИМАНИЕ! Если не настроить ячейку с типом идентификатора MobileID то в стандартном режиме у считывателя отключится Bluetooth, что приведет к невозможности подключиться к считывателю конфигуратором, пока считыватель не перевести в сервисный режим

Настраивая ячейку программирования можно выбрать:

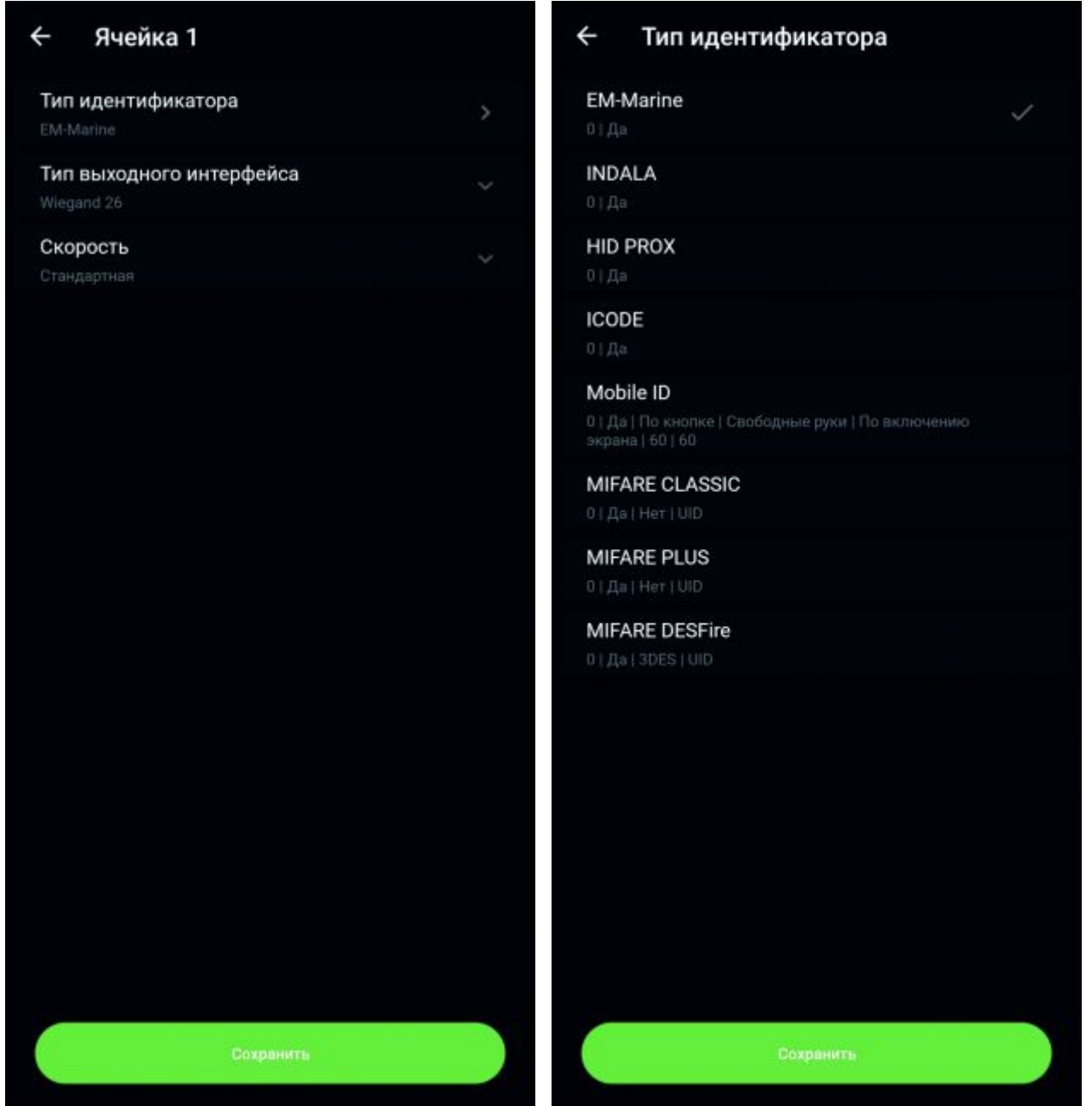

Рис.12 Интерфейс ячейки и настраиваемые параметры ячеек Рис.13 Интерфейс выбора типа идентификатора

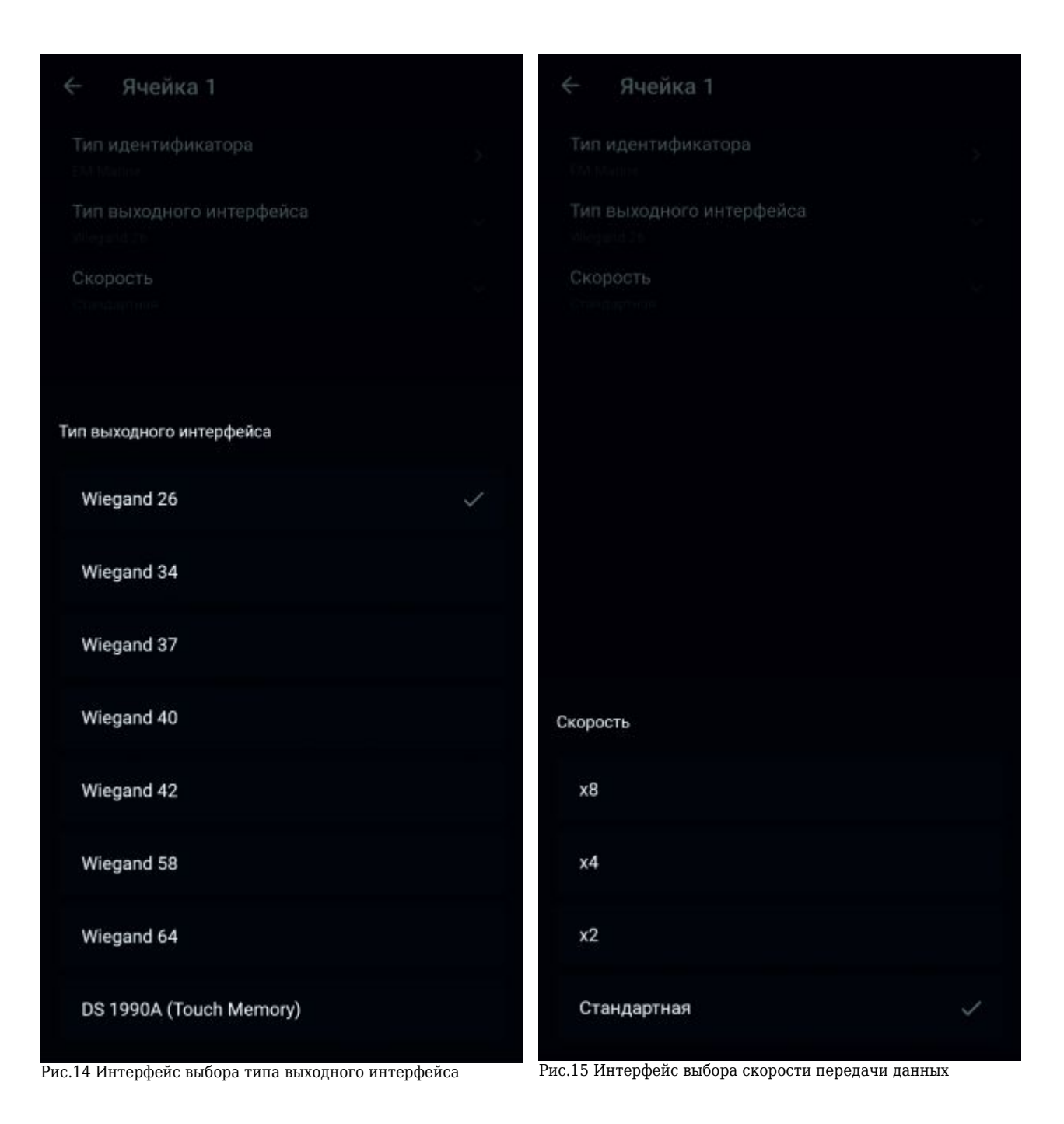

- Тип идентификатора (рис 13):
	- Em-Marine
	- INDALA
	- HID PROX
	- ICODE
	- $\circ$ MobileID
	- $\circ$  MIFARE CLASSIC
	- o MIFARE PLUS
	- o MIFARE DESFire
- Тип выходного интерфейса связи (рис 14):
	- Wiegand 26
	- Wiegand 34
	- Wiegand 37
	- Wiegand 40
	- Wiegand 42
- Wiegand 58
- Wiegand 64
- DS 19900A (Touch Memory)
- Скорость (рис 15):
	- Стандартная
	- $\circ$  X2
	- $\circ$  X4
	- **o** X8

Выбирая тип идентификатора, так же можно будет настроить дополнительные параметры для него.

### **Настройка Em-Marine, INDALA, HID PROX и ICODE**

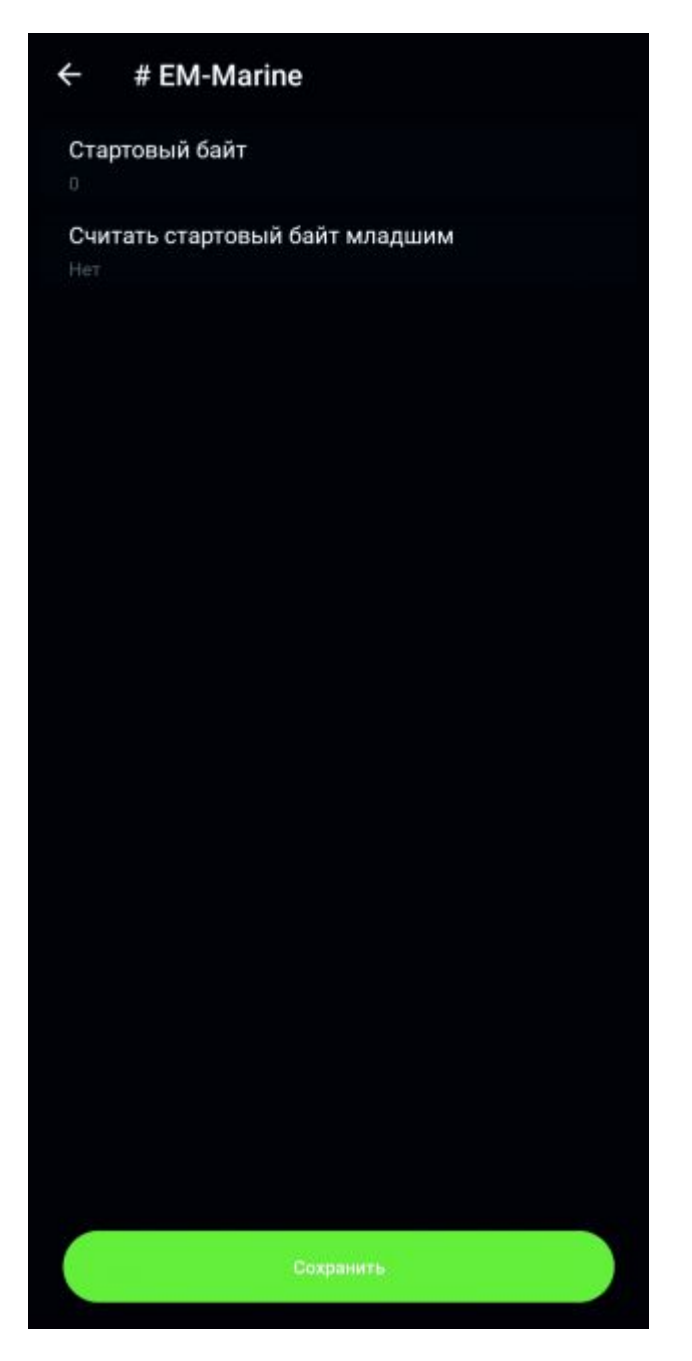

Рис.16 Интерфейс настройки Em-Marine ячейки

какой байт кода считать стартовым

считать ли стартовый байт младшим (инверсия кода),

### **Настройка MobileID:**

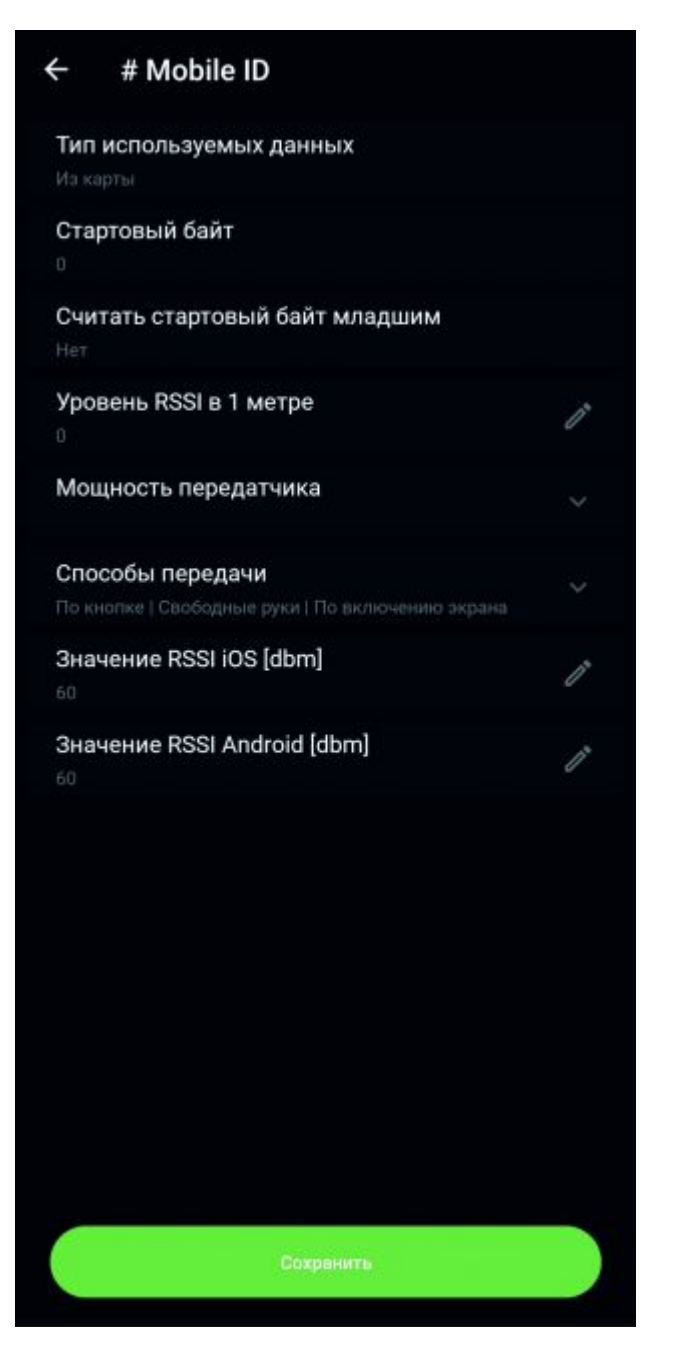

Рис.17 Интерфейс настройки MobileID ячейки

- какой байт кода считать стартовым
- считать ли стартовый байт младшим (инверсия кода),
- способ передачи «свободные руки», «по включению экрана», «по кнопке» если какой-то из режимов отключен считыватель не будет обрабатывать сигнал от приложения ProxWayID переданный этим методом
- Значение RSSI iOS [dbm] пороговое значение уровня сигнала смартфона (iPhone) когда идентификатор будет приниматься. Чем ближе значение к 99 тем дальше чтение идентификатора, если к 0 то наоборот
- Значение RSSI Android [dbm] пороговое значение уровня сигнала смартфона (Android) когда идентификатор будет приниматься. Чем ближе значение к 99 тем дальше чтение идентификатора, если к 0 то наоборот
- уровень RSSI в 1м метре и мощность передатчика значения для формулы расчета

расстояния. Не стоит изменять эти параметры, если Вы не понимаете что это.

### **Настройка MIFARE CLASSIC и MIFARE PLUS:**

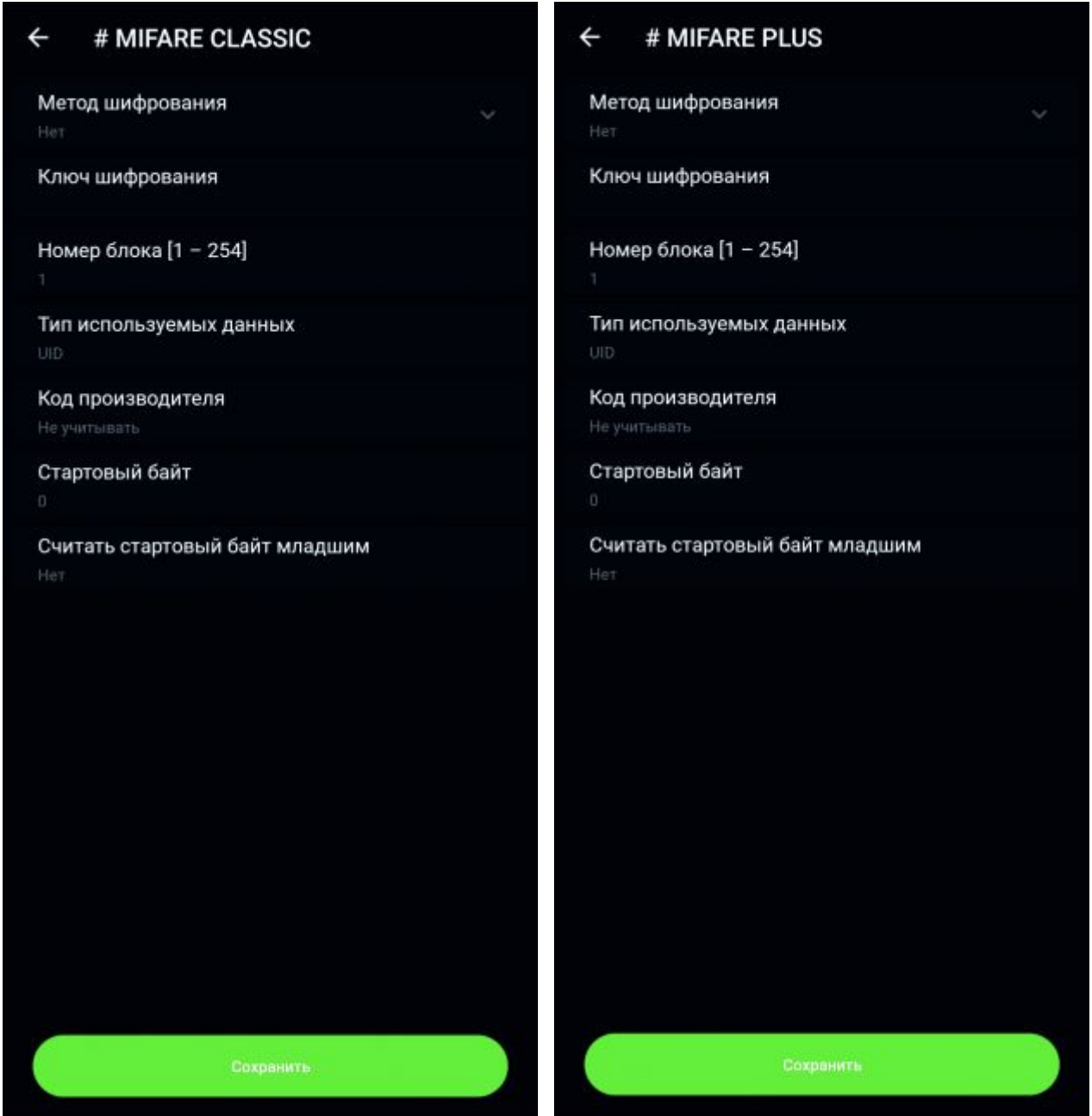

Рис.18 Интерфейс настройки Mifare Classic ячейки Рис.19 Интерфейс настройки Mifare PLUS ячейки

- Метод шифрования включает режим шифрования в ячейке программирования CRYPTO-1 и AES соответственно
- Ключ шифрования ключ шифрования в шестнадцатеричной системе исчисления длиной в 6 байт (12 знаков) и 16 байт (32 знака) соответственно
- Номер блока указание к какому зашифрованному сектору и его блоку обращаться.
- Тип используемых данных что читать при удачной авторизации. UID читать заводской код карты, «из карты»читать данные из указанного ранее блока
- Код производителя учитывать или нет старший байт 7 байтных карт
- какой байт кода считать стартовым
- считать ли стартовый байт младшим (инверсия кода)

### **Настройка MIFARE DESFire:**

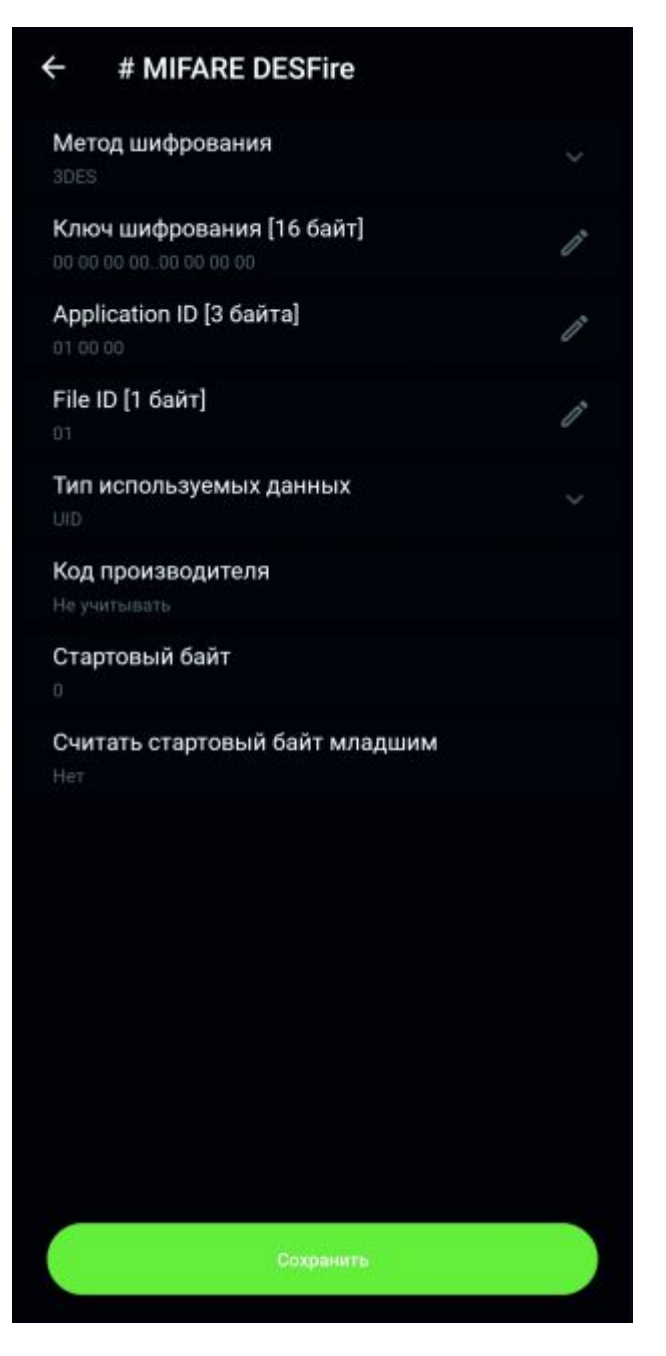

Рис.20 Интерфейс настройки Mifare DESfire ячейки

- Выбрать метод шифрования 3DES, AES, или 3K3DES
- Ключ шифрования ключ шифрования приложения в 16й системе исчисления длиной 16 байт (32 знака)
- Application ID поле предназначено для ввода идентификатора приложения
- File ID поле предназначено для ввода идентификатора файла в приложении.
- Тип используемых данных что читать при удачной авторизации. UID читать заводской код карты, «из карты»читать данные из указанного ранее блока
- Код производителя учитывать или нет старший байт 7 байтных карт
- какой байт кода считать стартовым
- считать ли стартовый байт младшим (инверсия кода)

Для применения изменения настроек считывателя необходимо нажать появившуюся зеленую кнопку «сохранить»

# **Шаблоны**

Для того чтобы не производить манипуляции для создания однотипных конфигураций настроек ячеек на считывателях объекта на смартфон можно сохранить шаблон настроек и в последствии записать настройки из него. В данном шаблоне будет храниться вся информация о настроенных ячейках программирования.

#### **Создание шаблона «с нуля»**

1. Подключение к считывателю не обязательно. Зайдите в приложении во вкладку «Шаблоны» и нажмите пиктограмму «+»

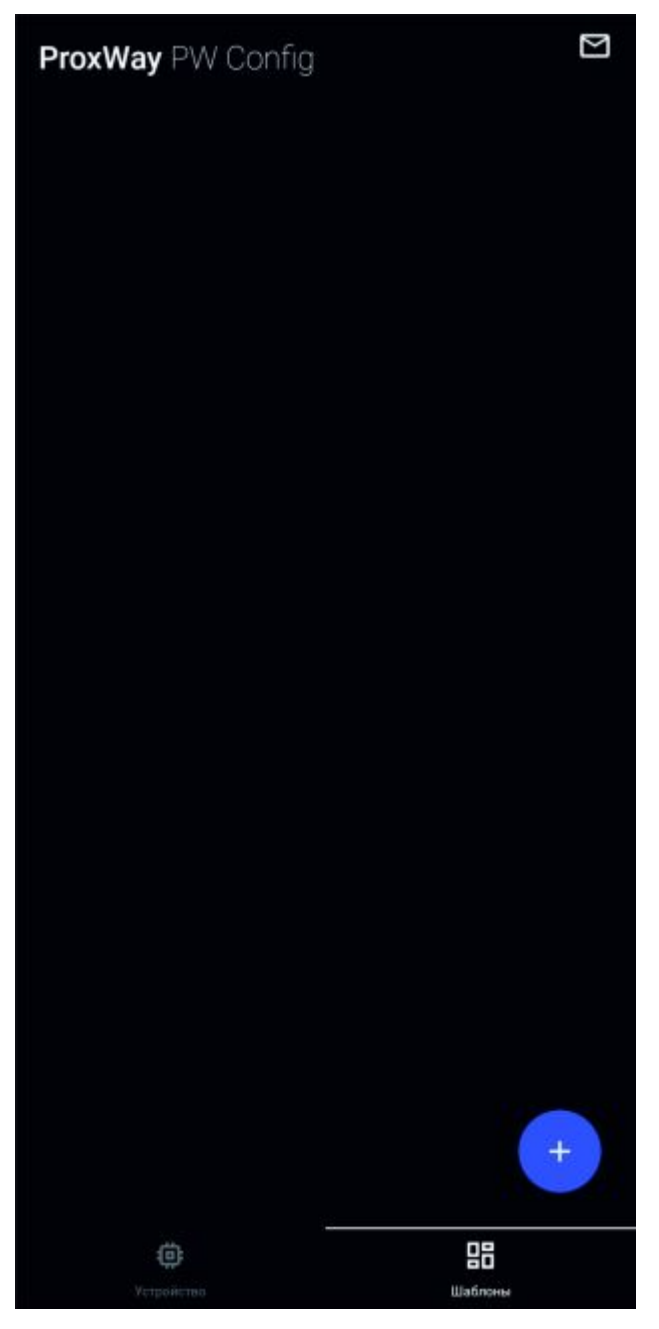

Рис.20 Интерфейс со списком шаблонов

2. Откроется интерфейс настройки шаблона.

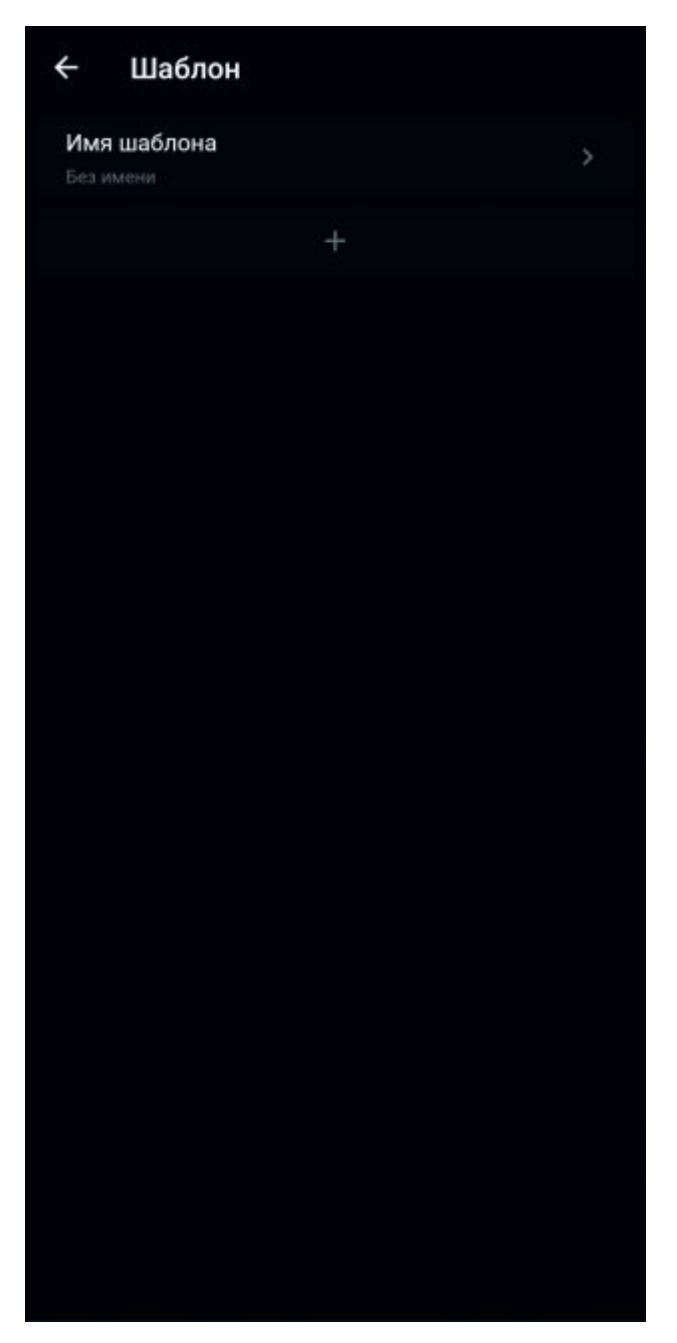

Рис.21 Интерфейс с только что созданным шаблоном

3. Задайте имя шаблону

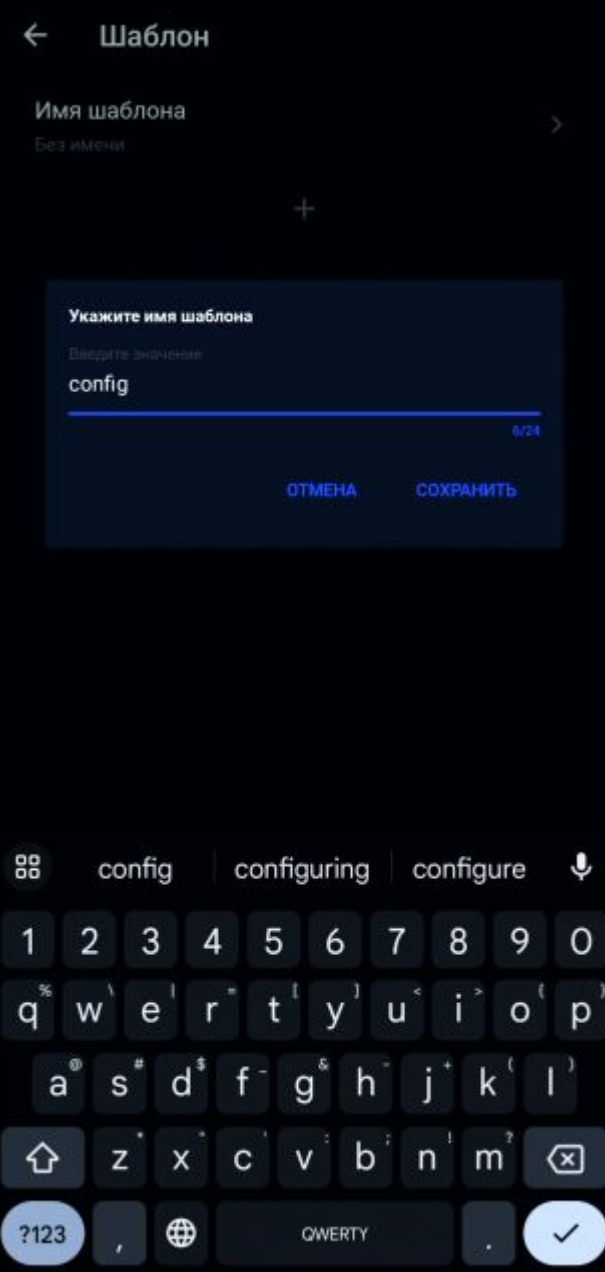

Рис.22 Поле для ввода имени шаблона

4. Создайте и настройте ячейки настроек

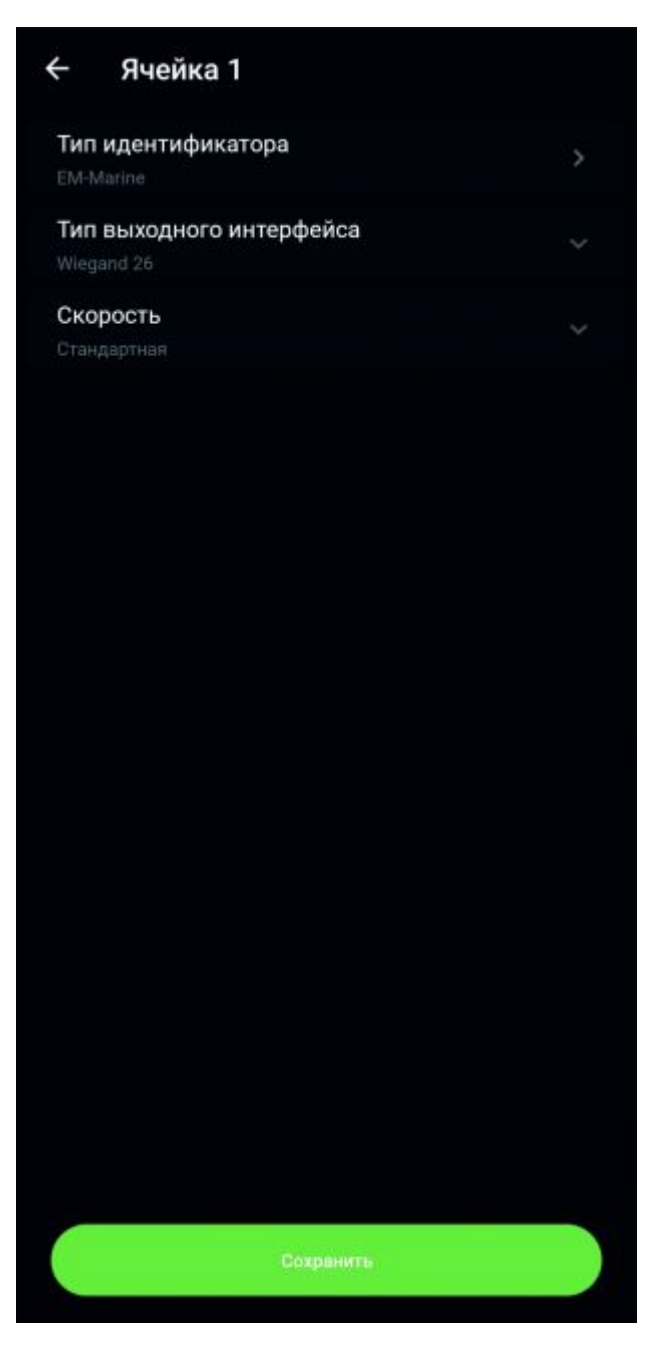

Рис.23 Шаблон с созданными ячейками

Шаблон создан, и он появится в списке шаблонов

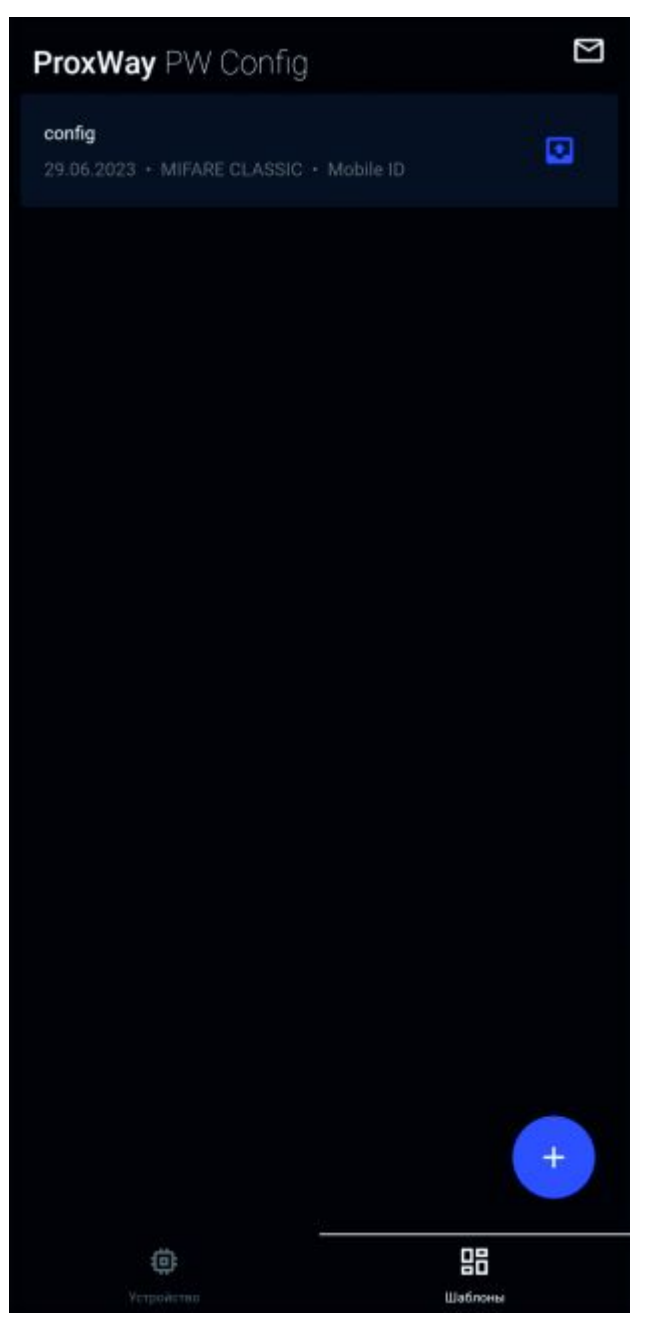

Рис.26 Созданный шаблон в списке

### **Создание шаблона из настроек считывателя.**

1. Необходимо подключиться к считывателю, на котором уже выполнены необходимые настройки ячеек, нажав на пиктограмму гаечного ключа выбрать пункт «сохранить прошивку в шаблоны», задать шаблону имя и сохранить.

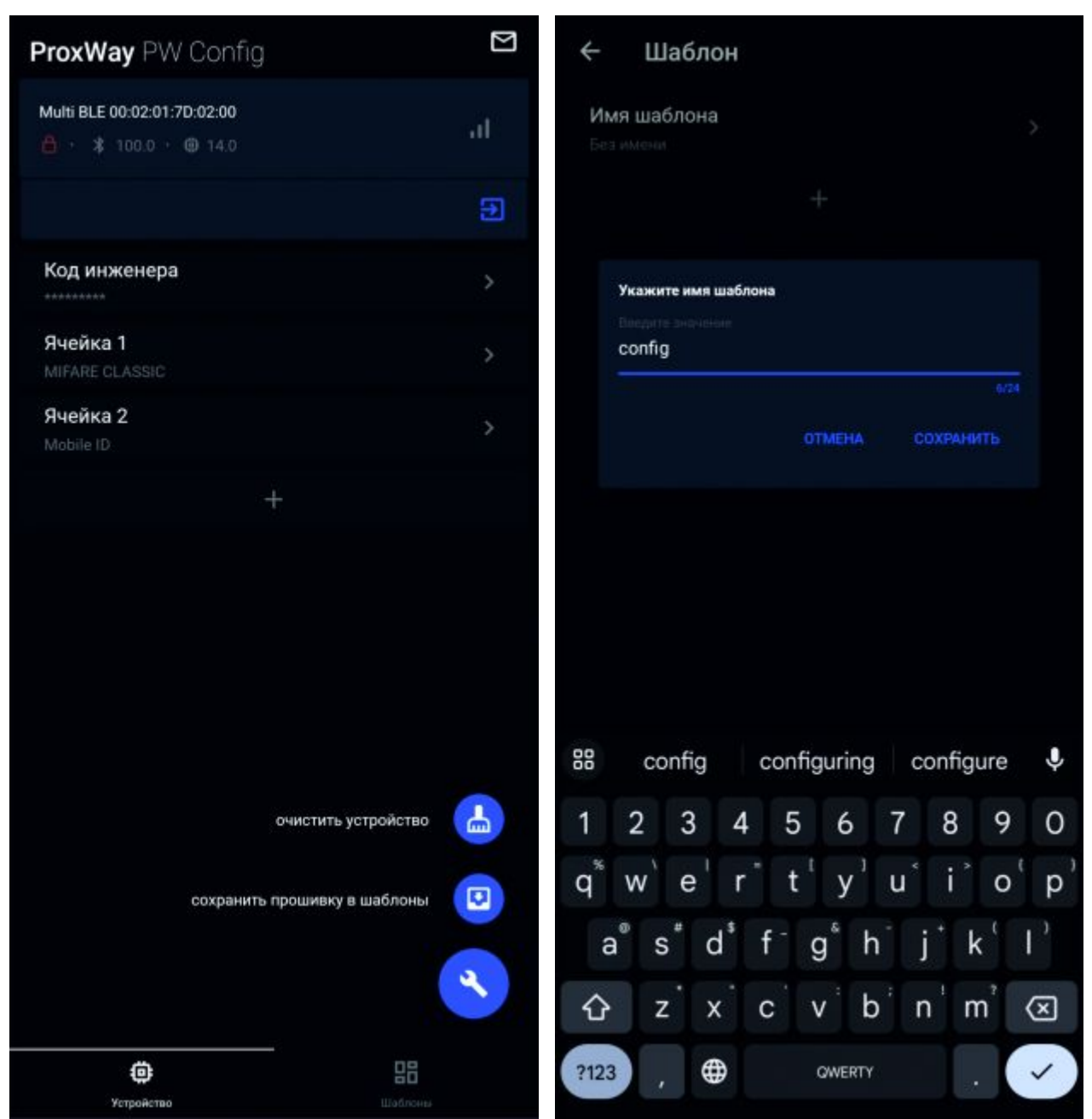

Рис.24 Сохранить прошивку в шаблоны Рис.25 Задаем имя новому шаблону

Данный шаблон появится в списке «шаблоны»

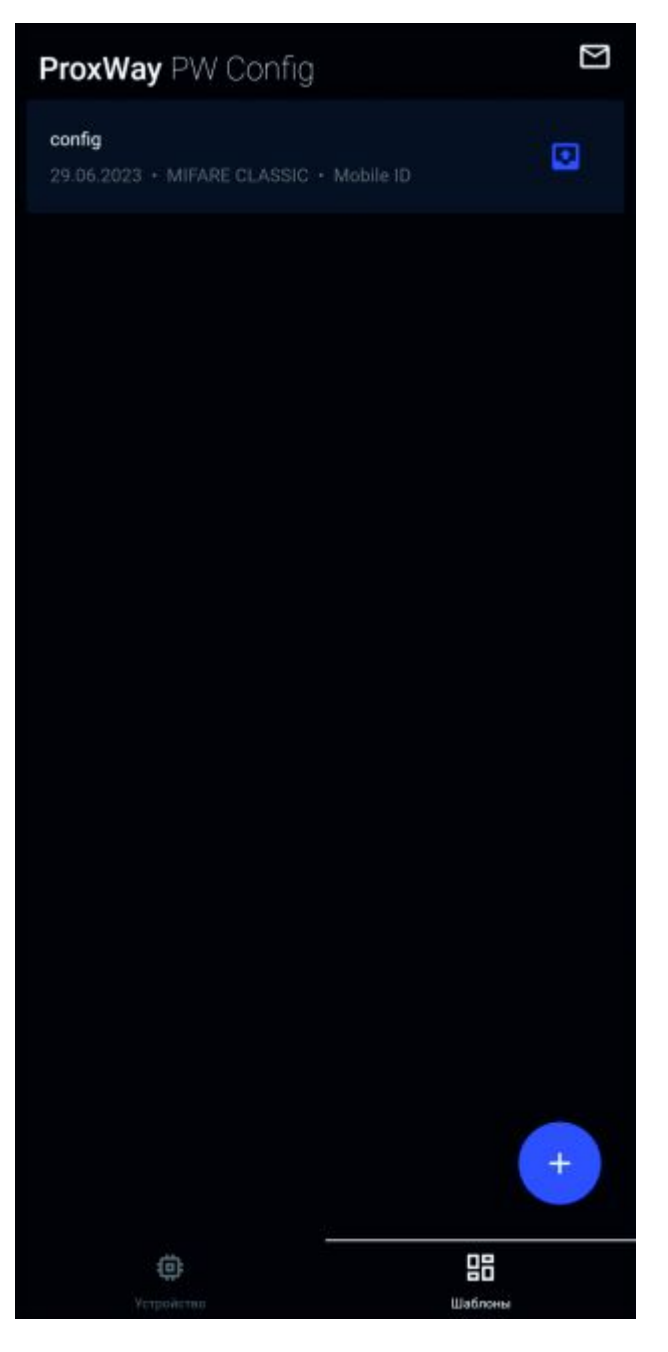

Рис.26 Созданный шаблон в списке

#### **Запись шаблона на считыватель**

Для записи сохраненных в шаблоне настроек на считыватель необходимо подключиться к нему, После этого перейти на вкладку шаблоны выбрать из списка необходимый шаблон и нажать пиктограмму  $\blacksquare$ [.](https://wiki.proxway-ble.ru/%D0%A4%D0%B0%D0%B9%D0%BB:PWRM_template_upload_button.jpg) После этого начнется загрузка настроек на считыватель. По окончании настройки будут записаны на считыватель.

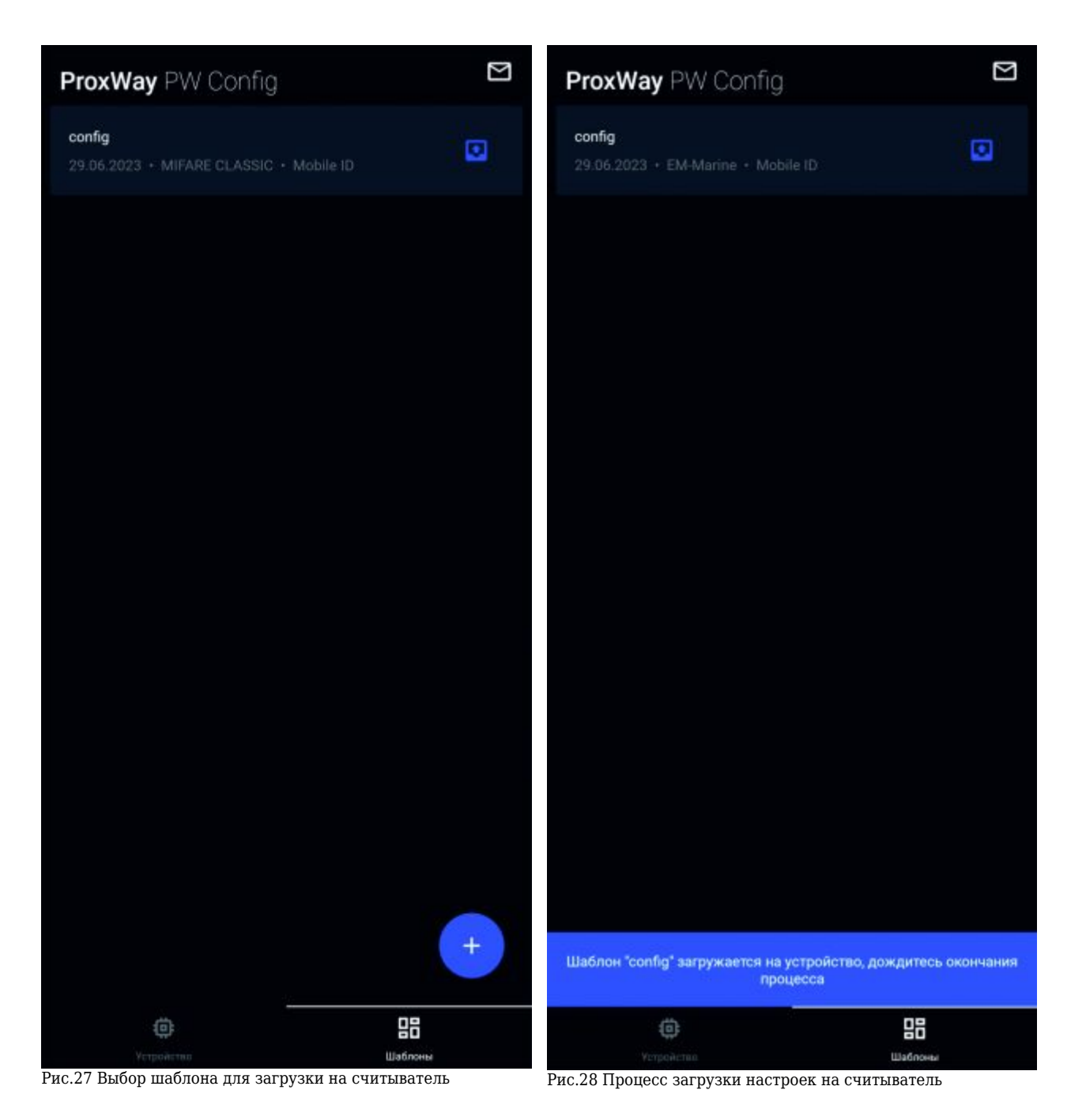

#### **Поделиться шаблоном**

Шаблон можно отправить коллеге или кому то другому. Для этого необходимо длинным нажатием по соответствующему шаблону вызвать меню действий и выбрать «Поделиться» (рис. 29). После этого выбрать каким именно каналом связи переслать шаблон.

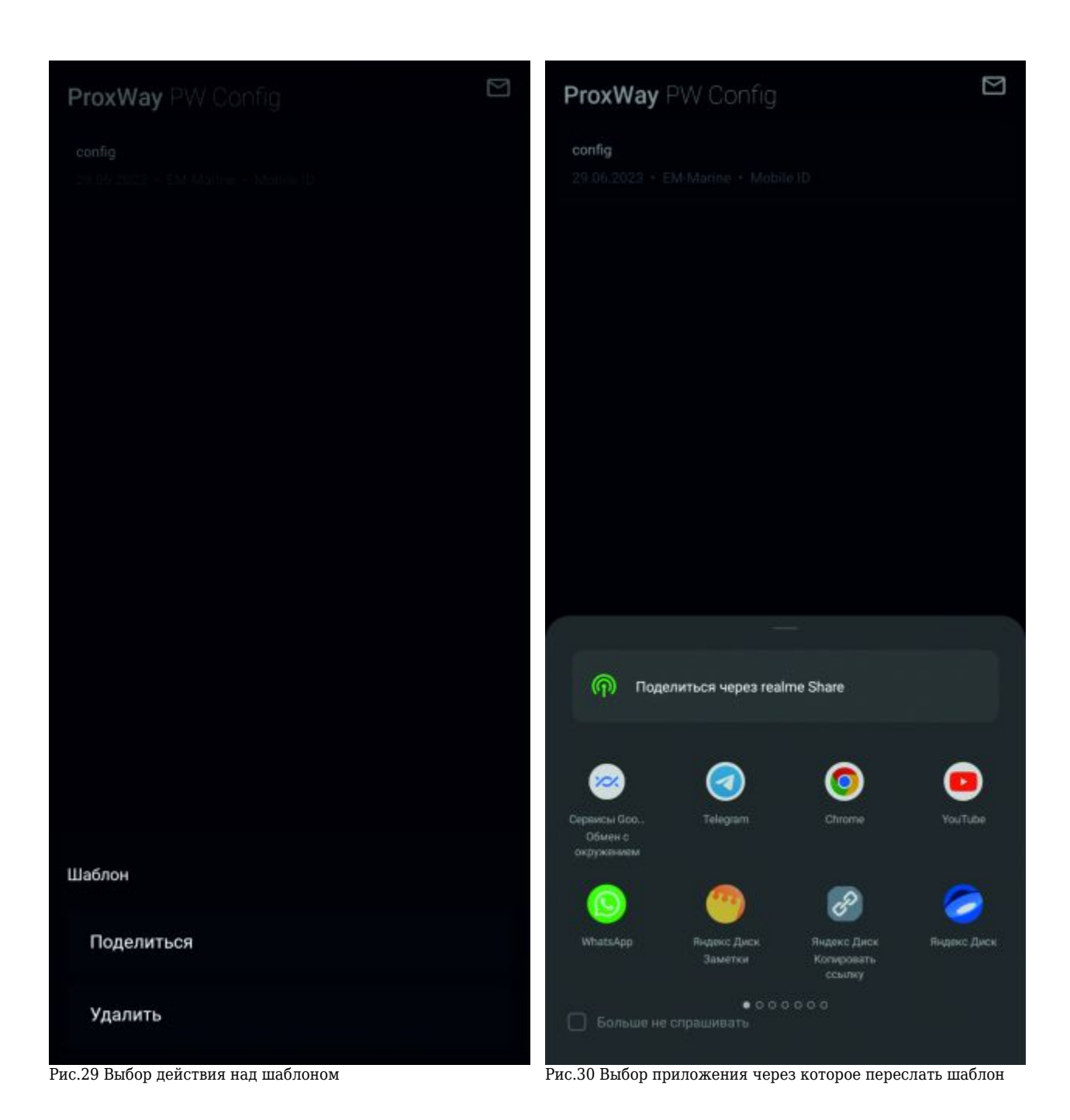

Получатель сможет просмотреть и взаимодействовать с шаблоном так же, установив приложение ProxWay Reader Manager.

#### **Удаление шаблона**

Ненужные шаблоны можно удалить. Для этого необходимо длинным нажатием по соответствующему шаблону вызвать меню действий и выбрать «Удалить» (рис. 29)